# **Donnez des délégations à vos collaborateurs et ouvrez leur l'accès aux services de la profession**

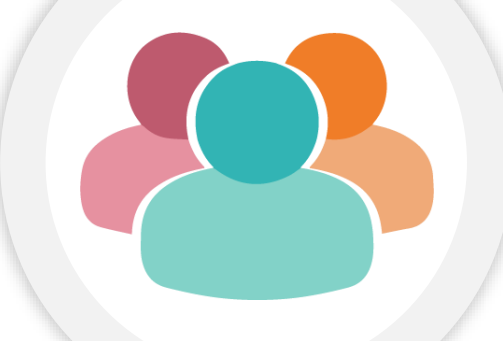

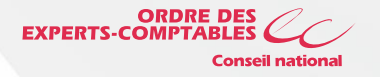

Pour permettre à **vos collaborateurs** d'accéder aux ressources et aux solutions de l'ordre vous devez leur octroyer une **délégation**

Ainsi, lorsqu'ils se connecteront avec leur **Comptexpert,** leur **qualité de collaborateur** sera reconnue et ils bénéficieront des droits que vous leur aurez octroyé.

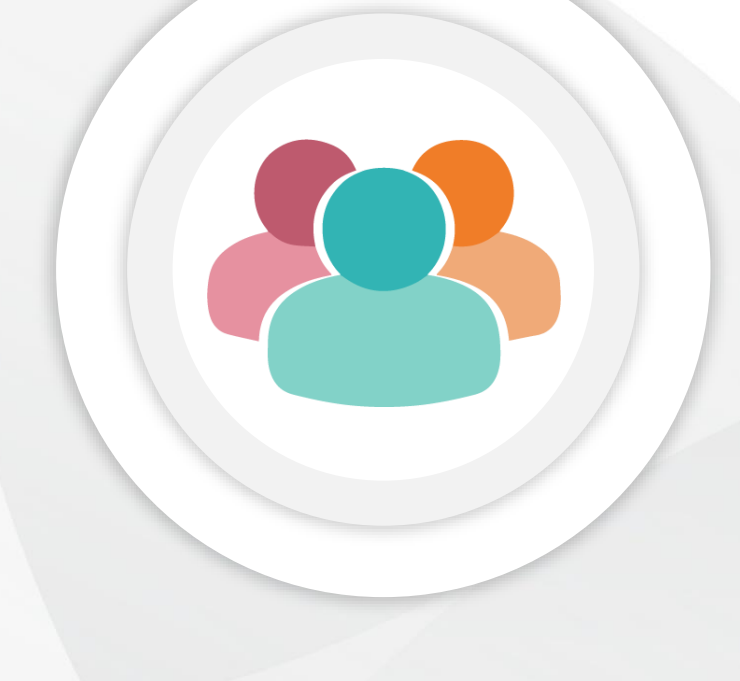

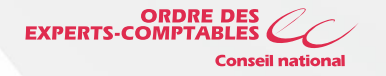

## **Pourquoi donner des délégations ?**

#### Avec les délégations vous allez

#### **Permettre**

à vos collaborateurs de s'inscrire à des évènements ou de bénéficier d'un tarif préférentiel au Congrès

#### **Donner**

à vos collaborateurs l'accès à l'environnement de l'Ordre (Site internet notamment)

#### **Partager**

à vos collaborateurs les abonnements et adhésions du cabinet (Club fiscal, Club social, Infodoc-experts, RFC,…)

#### **Faciliter**

à vos collaborateur l'utilisation des solutions digitales au sein du cabinet (Autodiagnostic, Image PME)

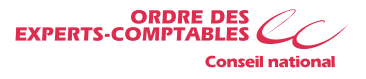

## **Comment octroyer des délégations ?**

**1 2**

### **Se connecter**

sur **expert-comptable.fr** au **site privé de l'Ordre**  avec Comptexpert

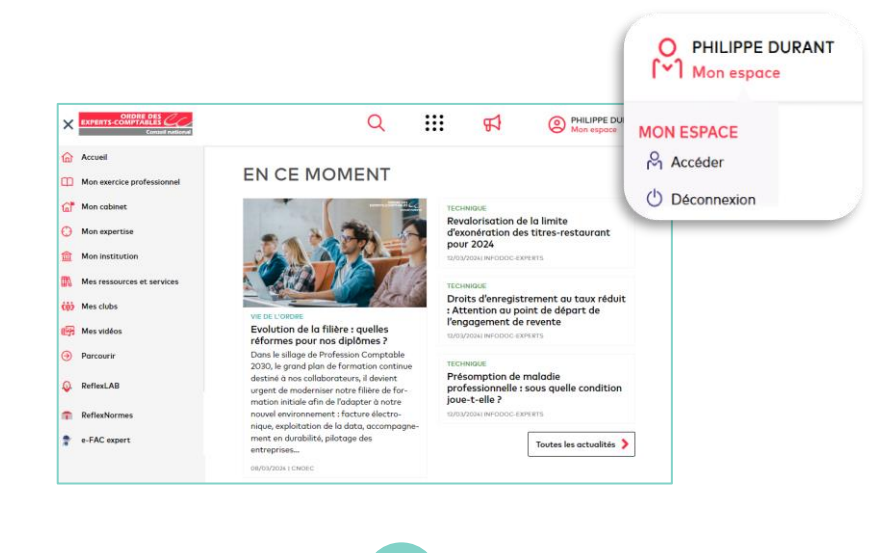

### **Sélectionner**

« **Mes délégations »**  puis « **Créer/Ajouter »**  des délégations

**3**

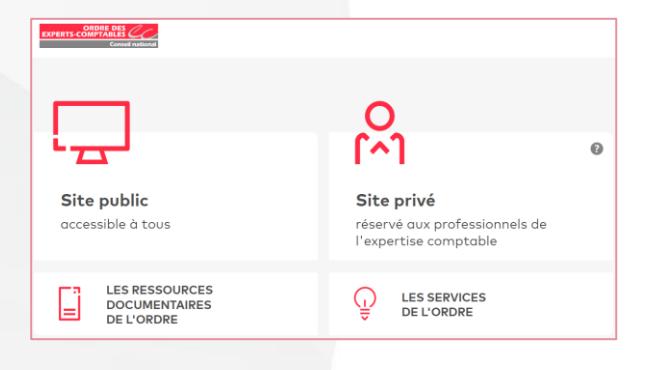

### **Accéder**

à « **Mon espace »** sur le site privé de l'Ordre

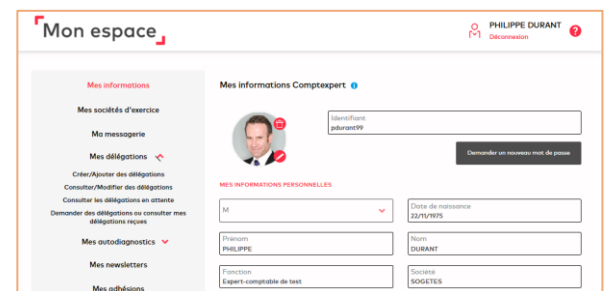

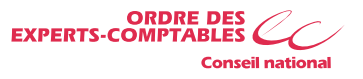

## **2 Comment octroyer des délégations ?**

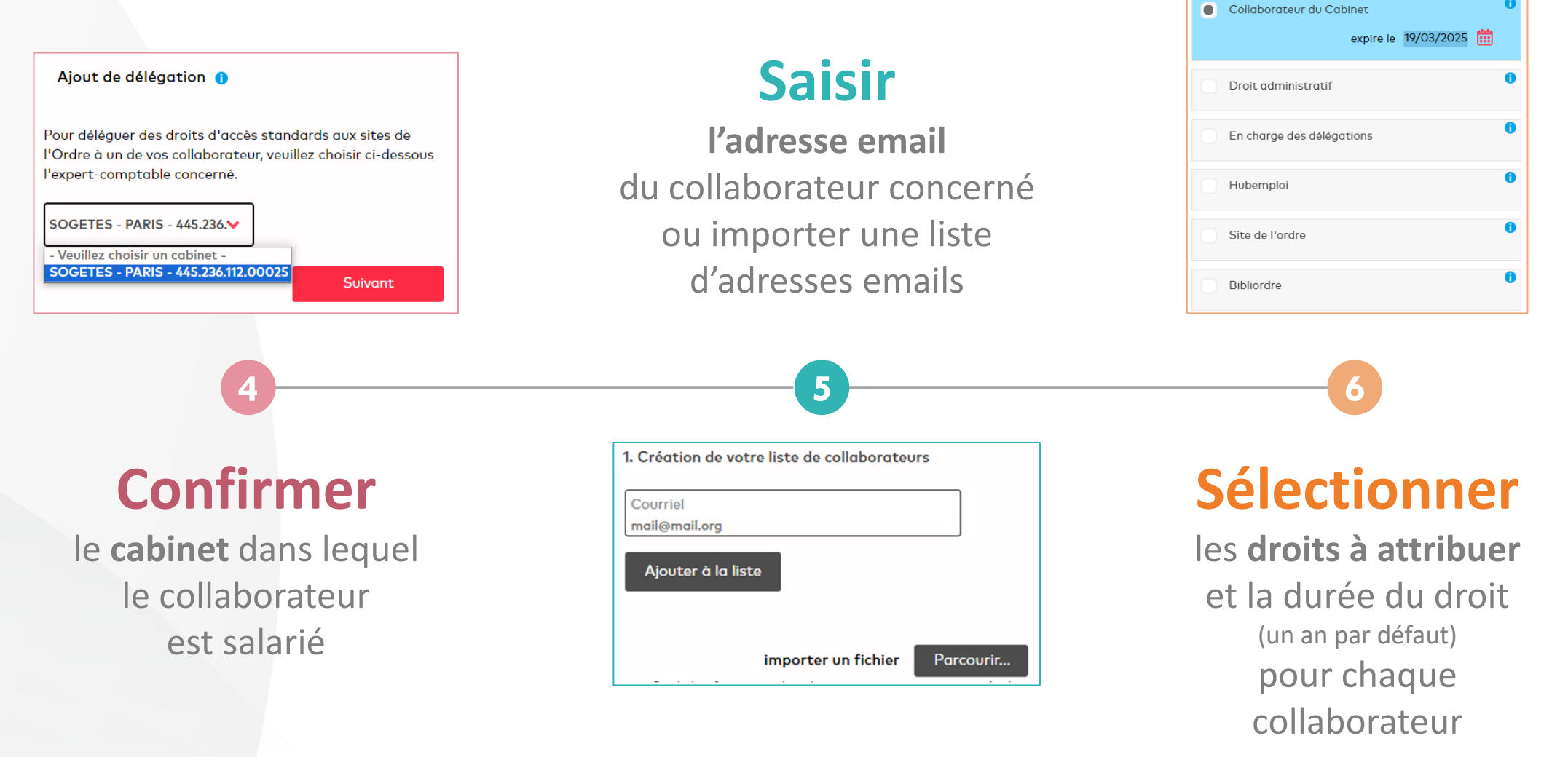

**ORDRE DES<br>EXPERTS-COMPTABLES Conseil national** 

3. Sélection des droits

Tout sélectionner

## **Comment octroyer des délégations ?**

Le collaborateur est notifié de la délégation donnée

Si votre collaborateur ne dispose pas d'un comptexpert

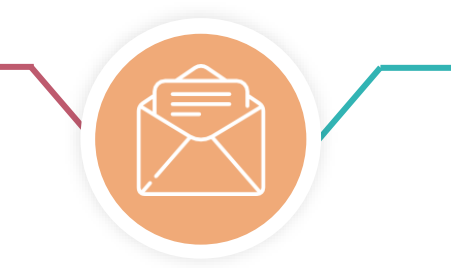

Si votre collaborateur a déjà un comptexpert

Il doit en créer un avec le **profil collaborateur** et **avec la même adresse mail** que celle indiquée lors de l'attribution de la délégation

> La délégation lui sera automatiquement attribuée suite à la création de son compte

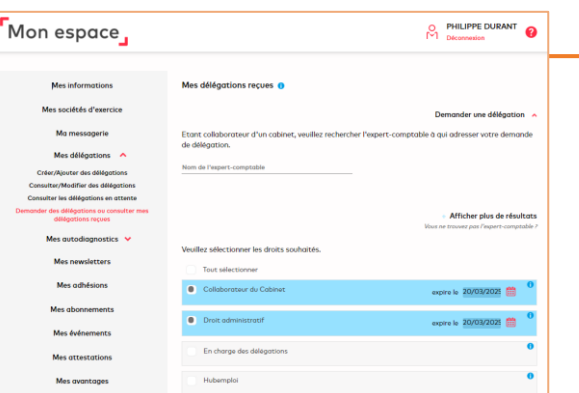

La délégation lui sera automatiquement attribuée Aucune démarche n'est à accomplir

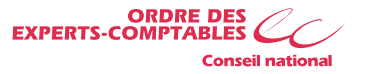

## **Comment gérer les délégations ?**

Il convient de vous connecter sur à Mon espace sur **le site privé de l'Ordre**

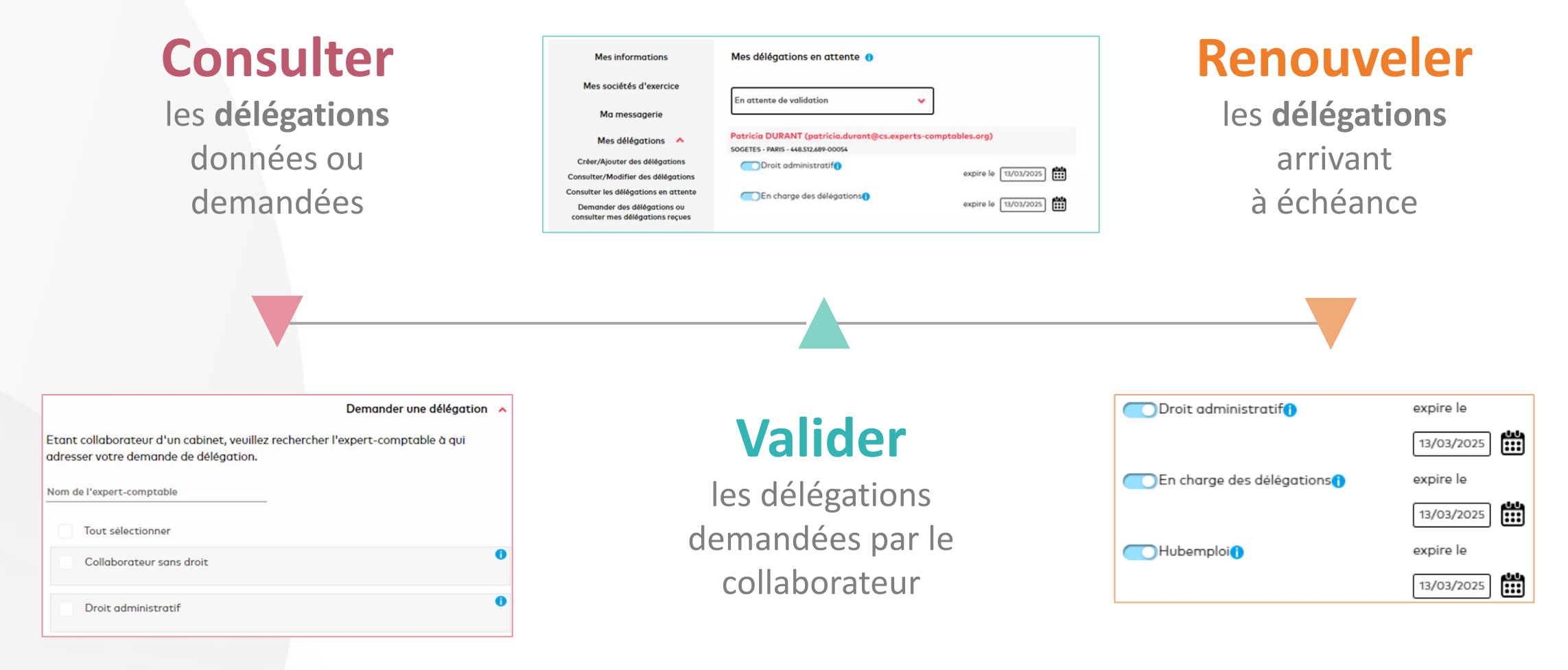

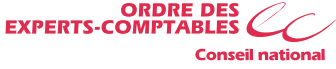

### **En savoir plus**

Consultez sur le picto toutes les **aides en ligne**  disponibles à chaque étape

Consultez les **tutoriels** d'aide pour la création et la gestion des délégations

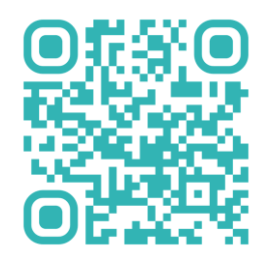

Consultez le **guide détaillé** disponible sur Bibliordre.fr

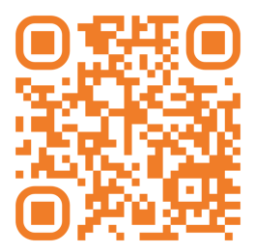

Mon espace O PHILIPPE DURANT<br>[^] Déconnesion Ajout de délégation sociétés d'exerci l. Création de votre liste de collaborateur irateurs de plusieurs facons : soit en tapant directe ant toutes. Vous pouvez également combiner les deux

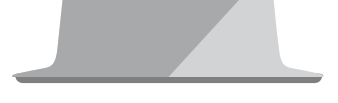

**Interrogez GUIDEXPERT** si vous ne trouvez pas de réponses à vos questions

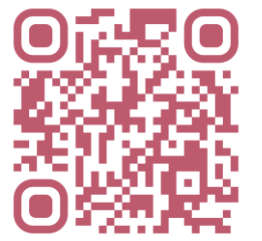

Également disponibles sur experts-comptables.fr

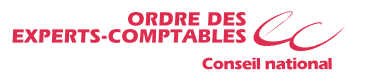